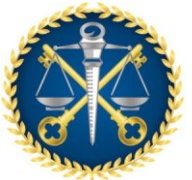

Escola de Contas Públicas - ECP

## **PROCEDIMENTO OPERACIONAL PADRÃO - POP**

Contratação de Instrutor Externo para Evento de Capacitação no TCE-ES

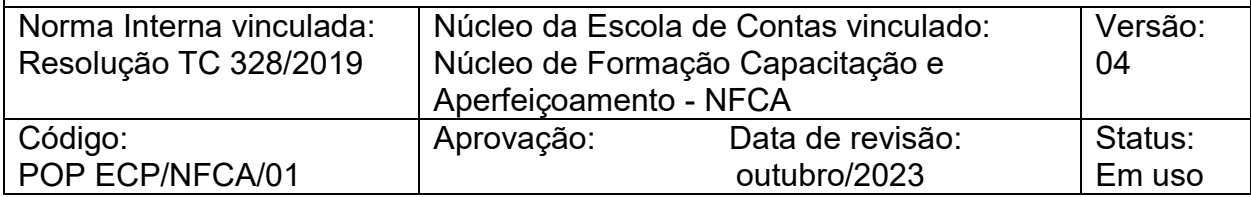

I. OBJETIVO

Relacionar as atividades a serem executadas pelo NFCA para viabilizar a contratação de instrutor externo para evento de capacitação de servidores do TCE-ES e seus jurisdicionados.

- II. DOCUMENTOS DE REFERÊNCIA Resolução TC 328, de 4 de junho de 2019. DOEL-TCEES 5.6.2019 – Edição nº 1379, p. 11
- III. RESPONSABILIDADES Núcleo de Formação, Capacitação e Aperfeiçoamento – NFCA
- IV. DOCUMENTOS e SISTEMAS COMPLEMENTARES Solicitação da unidade demandante (Protocolo - Solicitação de ações educacionais).

Curriculum do instrutor atualizado.

Proposta comercial.

Plano de curso.

Certidões de regularidade fiscal exigidas de acordo com a Lei 14.133/21 e suas alterações.

Estudo Técnico Preliminar – ETP.

Processo e-TCEES – Administração Geral – Compras e Licitações – Serviços Educacionais – Eventos Educacionais palestras / congressos / outros.

### V. PROCEDIMENTOS

a. Receber o protocolo eletrônico com o formulário "Solicitação de ações educacionais", do setor demandante;

> Assinado por FABIO VARGAS SOUZA 04/10/2023 18:44

1

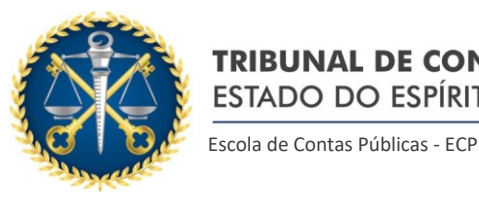

- b. Conversar com a unidade demandante sobre as especificidades da demanda e expectativas para o atendimento;
- c. Fazer contato com o instrutor e/ou empresa (e-mail ou telefone) para solicitar:
	- Proposta financeira de treinamento, contemplando valores de honorários, hospedagem, alimentação e transporte;
	- Plano de curso, conforme modelo da Escola de Contas;
	- Se pessoa jurídica: certidões de regularidade fiscal (certidão de comprovante de inscrição e situação cadastral – CNPJ, certidão negativa de débitos federal, certidão negativa de débitos estadual, certidão negativa de débitos municipal, certidão negativa de débitos trabalhistas e certidão de regularidade com o FGTS). Contrato social ou estatuto social.
	- Se pessoa física: CPF, certidão negativa de débitos federal, certidão negativa de débitos estadual, certidão negativa de débitos municipal.
	- Dados bancários: banco, agência, conta corrente, nome completo do beneficiário.
	- Perguntar se já contratou com o serviço público. Se positivo, solicitar cópia de empenhos ou de publicação do extrato do contrato no diário oficial do órgão. Se negativo, solicitar comprovante de contratação com empresas particulares, para verificar valores cobrados a título de justificativa de preço.

**Nota**: se for a primeira contratação da empresa para ministrar o curso, comparar o preço com cursos similares abertos e ofertados pelo mercado em âmbito nacional. Caso a empresa ainda não tenha sido contratada por nenhum órgão público,

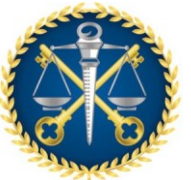

Escola de Contas Públicas - ECP

comparar o preço com cursos similares abertos e ofertados pelo mercado em âmbito nacional.

**Nota**: esses documentos são fundamentais para caracterizar a contratação por inexigibilidade, conforme exigência da Lei 14.133/2021 (Lei de Licitações e Contratos).

Currículo atualizado do instrutor.

d. Elaborar o **Estudo Técnico Preliminar (ETP)** conforme padrão disponibilizado pela SAD-TCEES.

> **Nota**: por ser uma contratação por inexigibilidade, é preciso caracterizar detalhadamente: A) O objeto deve ser serviço técnico profissional especializado; B) O serviço deve ser de natureza singular; C) O prestador do serviço deve ser notoriamente especializado.

e. Solicitar à SAD, via e-mail, a criação de linha de contratação no PAC – Plano de Contratações Anual, informando tipo do evento (congresso – palestra – cursos – outros), nome do evento, data e local de realização.

f. Autuar o processo administrativo via protocolo recebido do setor demandante no sistema e-TCEES.

Na tela inicial do protocolo acessar a aba Atos processuais – Autuar.

O sistema exibe a tela de Autuação de protocolo, onde é necessário informar os documentos que serão autuados, a classificação do processo e em seguida, clicar em 'Autuar'. A partir daí, devem ser preenchidas as demais informações sobre o processo, tais como partes, unidade gestora, dentre outras.

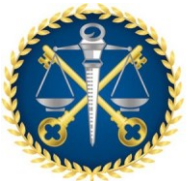

Escola de Contas Públicas - ECP

g. Em seguida, execute os seguintes procedimentos: Processo – Administração Geral – Compras e Licitações – Serviços Educacionais – Eventos Educacionais palestras / congressos / outros, selecionar a opção conforme objeto a ser contratado, preenchendo os campos:

- "Classificação Gerencial" (tabela conforme classificação da despesa orçamentária),
- "Despesas" (conforme consta no planejamento do saldo orçamentário).
- "valor" (conforme estimado no planejamento).
- "partes" (dados do contratado).
- "observação" (descrição sucinta do objeto) e salvar.

**Nota**: Se pessoa física: incluir no orçamento cálculo de obrigações patronais (INSS) de 20% do valor da contratação.

**Nota**: Será gerado o "**Termo de Autuação**" indicando o número do processo (anotar esse dado para acompanhamento) na aba "Documento" que deverá ser assinado.

A tela de DFD só aparece depois do Termo de Autuação assinado.

h. Anotar o número do processo, assinar.

i. Cadastrar o item:

- Na tela inicial do e-TCEES acessar "Cadastro" "Processo" "Processo Administrativo" - "Item de Compra" - "Objeto".
- Abrir a tela "Cadastro/Objetos" (consulte antes se o objeto já existe), caso não exista abrir tela "inserir objeto de compra" e preencher os campos, em seguida "salvar".

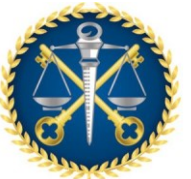

Escola de Contas Públicas - ECP

### **Nota**:

Tipo = serviço

Unidade de medida = aluno ou horas

Descrição resumida = descreva resumidamente sobre o que

se trata essa capacitação

Descrição detalhada = descreva sobre o que se trata essa capacitação

**Nota** = na descrição utilize sempre as palavras por extenso e inicie a frase com letra maiúscula. Esses dados irão para o CidadES e para o Portal da Transparência.

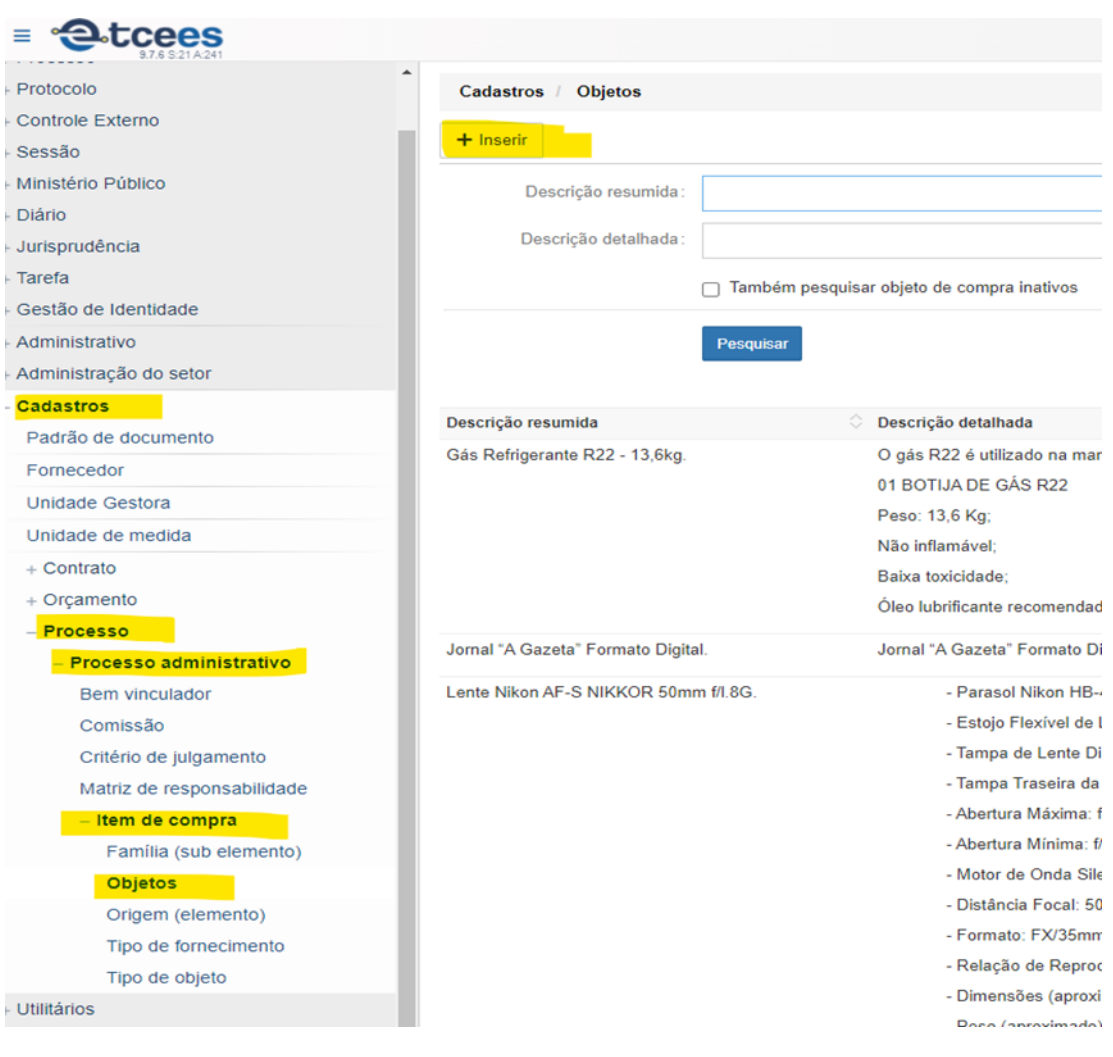

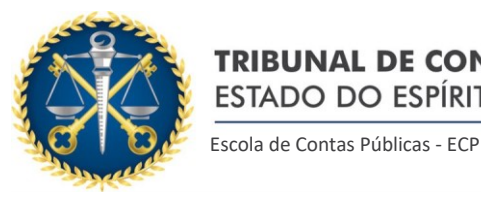

j. Inserir o "Documento de Formalização da Demanda-DFD" (após inclusão de linha de contratação no PAC pela SAD):

- Na tela inicial do e-TCEES acessar a aba "Atos Administrativos", selecionar a opção "Documento de Formalização da Demanda", preencher os campos (observar as informações no símbolo "?" existente na tela).
- No campo "Plano Anual de Contratações" marcar a linha correspondente ao planejamento, conforme cadastro feito pela SAD.

k. Retorne à página inicial do processo que está sendo instruído e tecle na aba "Contratações".

l. Atualizar a "Formalização da Demanda", tecle em Contratações, Formalização da Demanda, em seguida no botão à direita tecle em Ações, em seguida Inserir Lotes.

- **Cadastro de lote** Acessar a aba "contratações", "formalização da demanda", "ações" "inserir lotes", "adicionar" - "cadastrar lote":
	- Tipo da contratação = serviços
	- Descrição da contratação = informar o que é a contratação, o contratado e o CPF/CGC MF deste. (ex.: contratação
	- Objetivo da contratação = informar o objetivo da contratação que está sendo realizada (verifique como está no ETP)
	- Setor Demandante = consulte na seta e escolha a unidade que demandou a contratação
	- Setor Solicitante = consulte na seta e escolha a unidade que demandou a contratação
	- Informe os fiscais da contratação = titular e substituto, nome completo do servidor

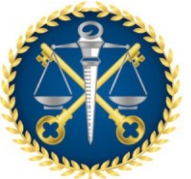

Escola de Contas Públicas - ECP

- Marque no grupo de Plano Anual de Contratação qual é a contratação que está sendo feita (se não estiver relacionada entre em contato com a SAD para que a unidade providencie a atualização)
- o Na aba a direita escolha o botão "insira DFD" (Documento de Formalização da Demanda)
	- Na Tela 'cadastro de instruções da proposta de compra' digite no campo 'objeto', sobre o que trata a contratação
	- Digite no campo 'justificativa necessidade contratação' os motivos que justificam a contratação do serviço (verifique no ETP o que foi escrito e reescreva nesse campo)
	- Tecle o ícone 'salvar' existente no final da tela

**Nota**: Esta ação abrirá a aba "Contratações" e o campo "Formalização da Demanda".

 **Inserir item no lote** - Acessar a aba "contratações", "formalização da demanda", "ações" - "inserir lotes", na tela "lotes da requisição" abrir "ações", "cadastro de itens", "adicionar", na tela "cadastrar item do lote" preencher todos os campos e "salvar" (campo descrição do item, deve ser localizado o item cadastrado previamente na ação anterior).

m. Incluir no processo e-TCEES toda a documentação que compõe o processo de contratação do instrutor externo na seguinte ordem:

- Proposta de treinamento encaminhada pelo instrutor;
- Currículo do instrutor;

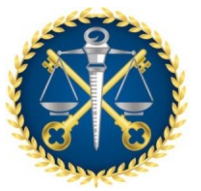

- Ficha cadastral do instrutor, se pessoa física;
- Contrato social da empresa, se pessoa jurídica;
- Documentos comparativos para efeito de justificativa do preço outras contratações do instrutor/empresa;
- Certidões de regularidade fiscal (certidão de comprovante de inscrição e situação cadastral – CNPJ, certidão negativa de débitos federal, certidão negativa de débitos estadual, certidão negativa de débitos municipal, certidão negativa de débitos trabalhistas e certidão de regularidade com o FGTS);
- ETP elaborado para viabilizar a contratação do instrutor, disponível no link: https://www.tcees.tc.br/intranet/sad/modelos-formularios/ ;
- Despacho à SAD conforme modelo padronizado (ver anexo I);
- Movimentação do processo para SAD.

l. Após o retorno do processo administrativo à ECP, com a contratação publicada, emitir a Ordem de Serviço (conforme modelo padronizado), e encaminhar cópia da Nota de Empenho para o contratado.

- l. Executar o evento de capacitação (ver POP específico).
- m. Executar o pagamento (ver POP Específico).

### RESULTADOS ESPERADOS:

Contratação de instrutor externo a tempo da realização de evento de capacitação aos servidores do TCEES e seus jurisdicionados, com atendimento a todos os requisitos legais de contratação na esfera pública por inexigibilidade.

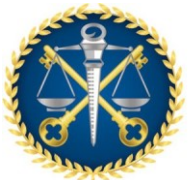

Escola de Contas Públicas - ECP

# GESTÃO DE RISCO:

# a. AÇÃO PREVENTIVA:

- o Verificar se o protocolo enviado pela unidade demandante cumpre o prazo mínimo necessário para a efetivação da contratação;
- o Verificar se o protocolo enviado está assinado pela chefia da unidade demandante;
- o Verificar datas de validade das certidões negativas apresentadas pelo prestador de serviço;
- o Confirmar agenda do curso;
- o Verificar saldo orçamentário antes de iniciar contato com o possível contratado e a contratação;
- o Verificar solicitação de capacitação de acordo com plano de curso de capacitação e competências dos processos de trabalho da unidade demandante;
- o Verificar se todas as exigências para contratação por inexigibilidade estão caracterizadas no ETP;
- o Acompanhar o processo no e-TCEES;
- o Verificar aceite das unidades do TCE-ES (SAD, SEGAFI, SFC e CJU) sobre a contratação, quanto a formalização da demanda, autorização da contratação, emissão da nota de reserva de empenho, parecer jurídico, emissão da nota de empenho e publicação.

# a. AÇÃO CORRETIVA:

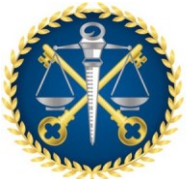

Escola de Contas Públicas - ECP

- o Acompanhar o processo para obtenção do aceite das unidades do TCE-ES;
- o Verificar se todos os procedimentos operacionais foram realizados para a contratação do prestador de serviço;
- o Verificar se todas as exigências para a contratação por inexigibilidade constam no ETP.

## VIII. FORMULÁRIOS E MODELOS CORRELATOS

- Modelo Estudo Viabilidade Técnica;
- Formulário Solicitação de Ações Educacionais
- Modelo de Despacho da SAD;
- Modelo do Plano de Curso;
- Modelo da Ordem de Serviço.

Aprovado em: xx/ 10 / 2023.

Aprovado por:

### **Fábio Souza Vargas**

Auditor de Controle Externo Secretário da Escola de Contas Públicas

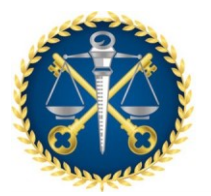

Escola de Contas Públicas - ECP

### ANEXO I

## **À SECRETARIA ADMINISTRATIVA - SAD**

Senhor Secretário,

Trata o presente processo, visando a **CONTRATAÇÃO XXXXXXXXXXXXXXXXXXXXXXX**, a pedido da Secretaria XXXXXXXX, conforme detalhamento contido no e-mail / protocolo (doc. XX).

Destaca-se que o (informar o setor solicitante) ao apresentar a justificativa da contratação conforme consta no e-mail OU protocolo, transcrito no **Estudo Técnico Preliminar (ETP),** ressaltamos o seguinte:

## **SÍNTESE SOBRE A JUSTIFICATIVA DA CONTRATAÇÃO**

Informamos que a contratação está prevista no **Plano Anual de Contratações,**  conforme descrito no item XX do ETP**:** 

Descrever nesse espaço o item sobre a contratação e disponível no ETP.

Entendemos que, para a configuração de hipótese de inexigibilidade de licitação, extraem-se do texto legal os seguintes requisitos:

- a) O objeto deve ser serviço técnico profissional especializado
- b) O serviço deve ser de natureza singular;
- c) O prestador do serviço deve ser notoriamente especializado.

Nesta contratação os requisitos supracitados encontram-se devidamente atendidos, conforme consta XX (doc xx).

Quando se tratar de inexigibilidade (apresentar documento de exclusividade, currículo de notoriedade, contratações com outros órgãos)

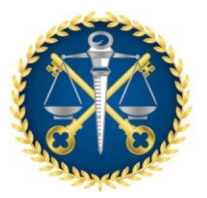

**TRIBUNAL DE CONTAS DO** ESTADO DO ESPÍRITO SANTO Escola de Contas Públicas - ECP

A contratação foi estruturada em lote único, contendo XX item (s): XXXXX, no valor global de **R\$ XXXXXX (XXXXXXXXXXXXXXX)**, sendo o pagamento em **parcela única OU parcelado em XX vezes.**

Foram acostados nos autos:

**Proposta de preço do contratado**(Doc. XX);

**Declaração de exclusividade** (Doc. XX);

**Estudo Técnico Preliminar** (Doc. XX);

**Comprovação de regularidade jurídica** (Doc. XX);

**Certidões de Regularidade Fiscal** (Doc. XX);

**Comprovação dos preços praticados em outros órgãos/ pesquisa de mercado** (Docs. XX);

**Comparativo de preços** (Doc. XX);

**Dados bancários** (Doc. XX).

Listamos a seguir os dados bancários necessários para emissão de reserva e empenho:

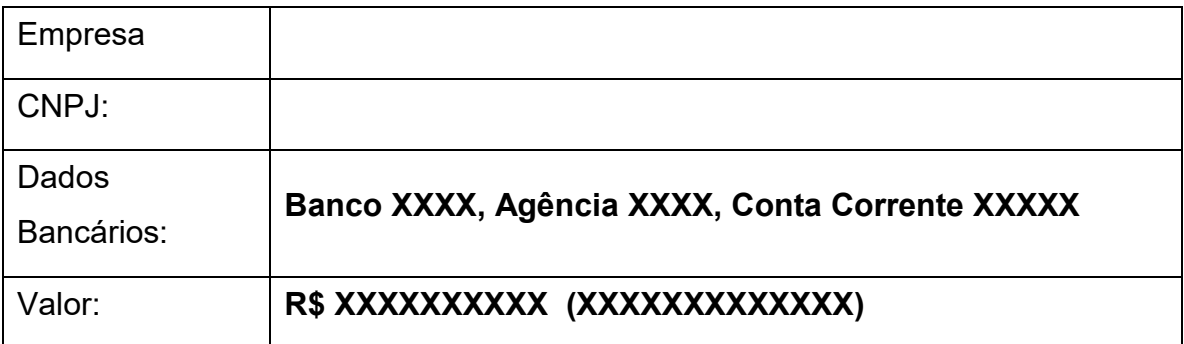

Atenciosamente,

Obs: confirmação da modalidade da contratação estará sendo validada pelo NCT.